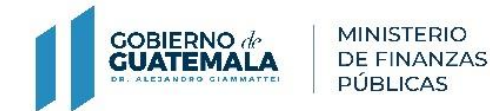

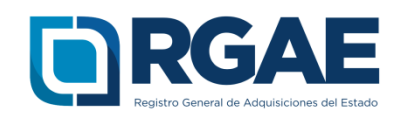

## **GUÍA PARA INSCRIPCIÓN Y PRECALIFICACIÓN EN EL SISTEMA RGAE (CONSULTOR INDIVIDUAL EXTRANJERO NO DOMICILIADO)**

Guatemala, C.A.

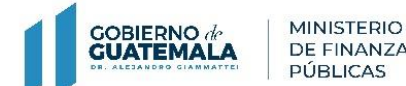

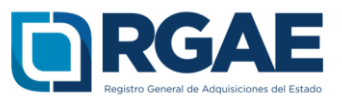

## **Observar:**

Para utilizar el sistema del RGAE el navegador recomendado es "Google Chrome".

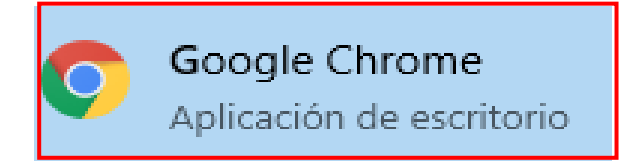

**Nota:** El encargado de la Unidad Ejecutora es quien debe realizar este procedimiento. Se recomienda que antes de iniciar su solicitud consulte los requisitos a presentar desde el portal web RGAE.

**Paso 1:** Ingresar al portal del RGAE [www.rgae.gob.gt](http://www.rgae.gob.gt/)

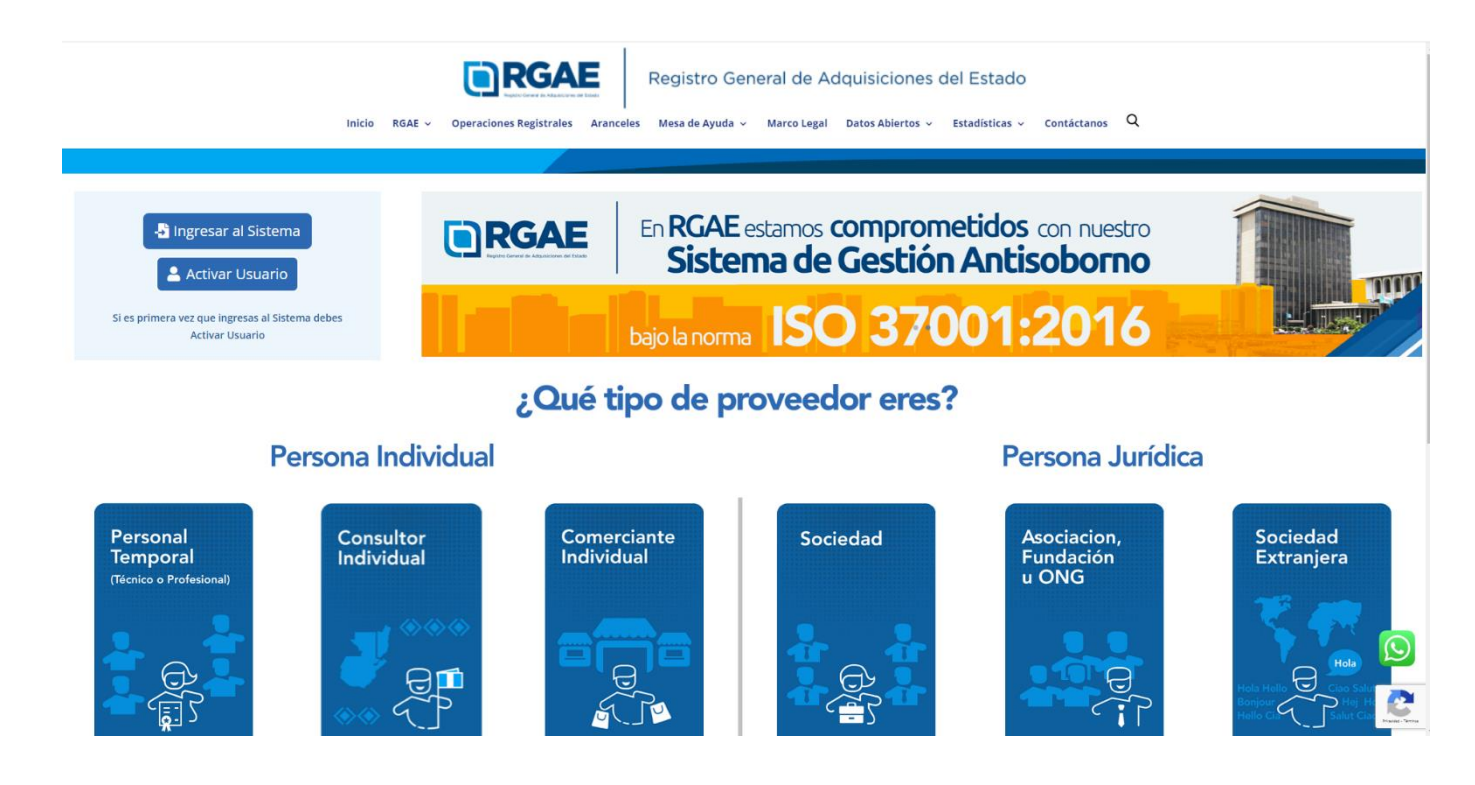

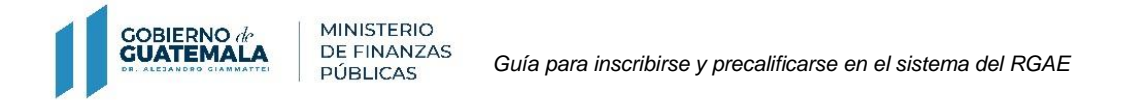

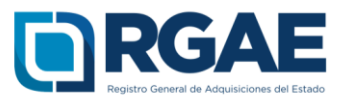

## **Paso 2:** Ingresar usuario (NIT).

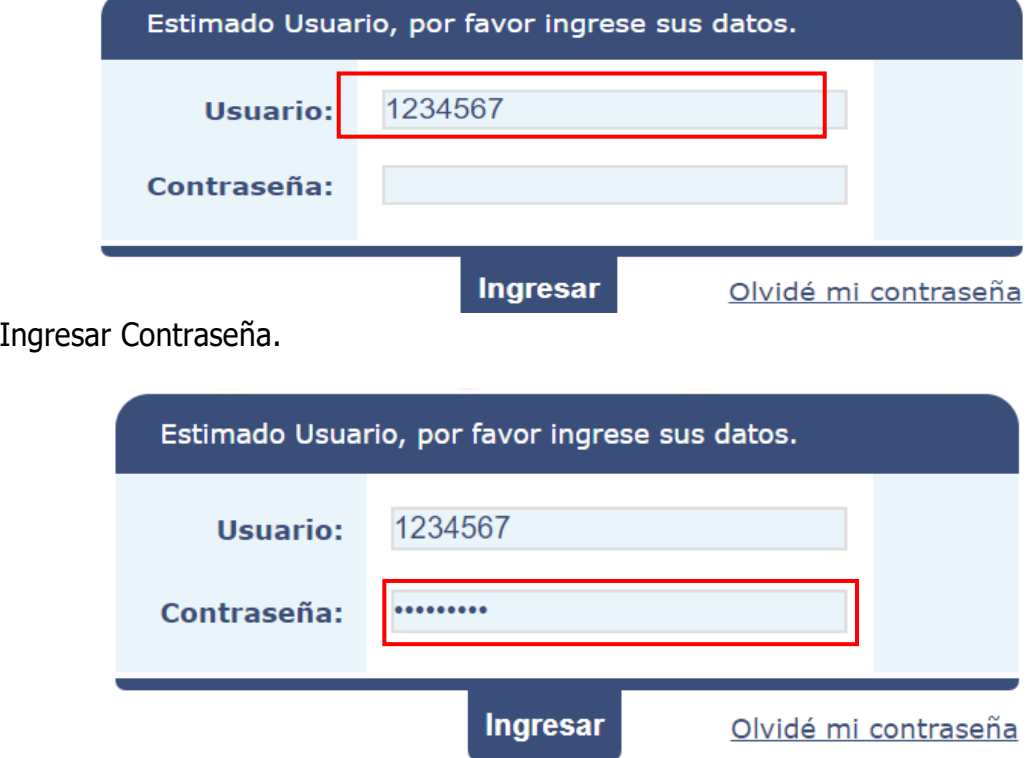

**Paso 4:** Clic en Ingresar.

Paso 3:

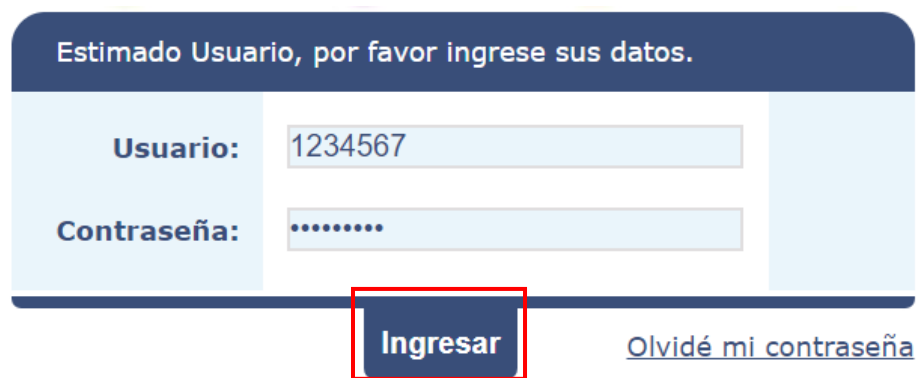

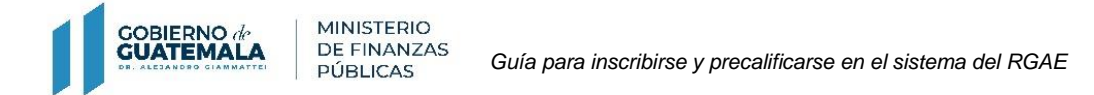

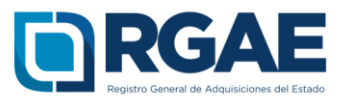

## **Paso 5:** Seleccionar el botón "RGAE".

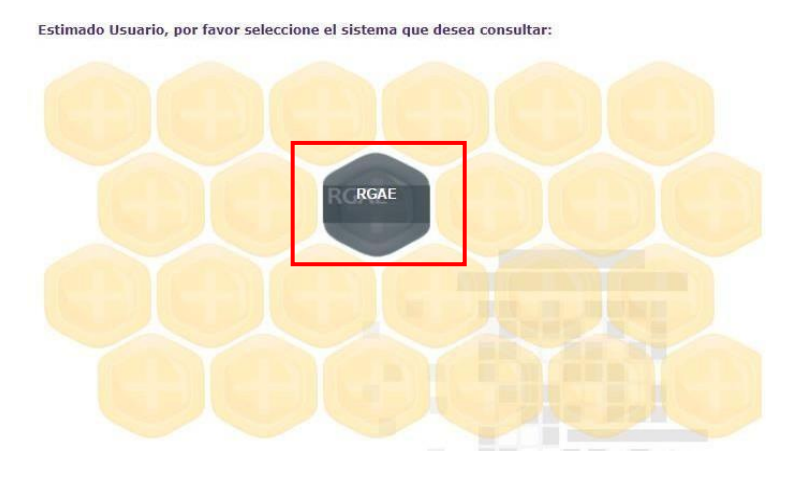

**Paso 6.** En el menú "Consultores", seleccionar la opción "Mis solicitudes".

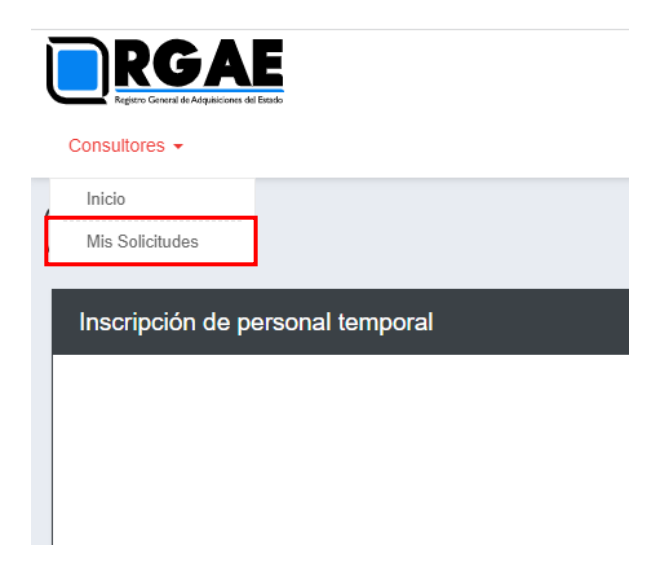

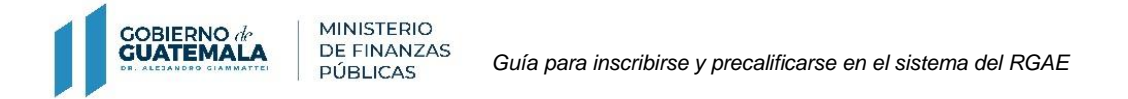

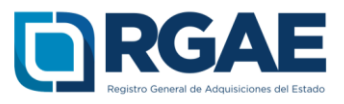

**Paso 7.** Generar una nueva solicitud a través del botón "Nueva solicitud".

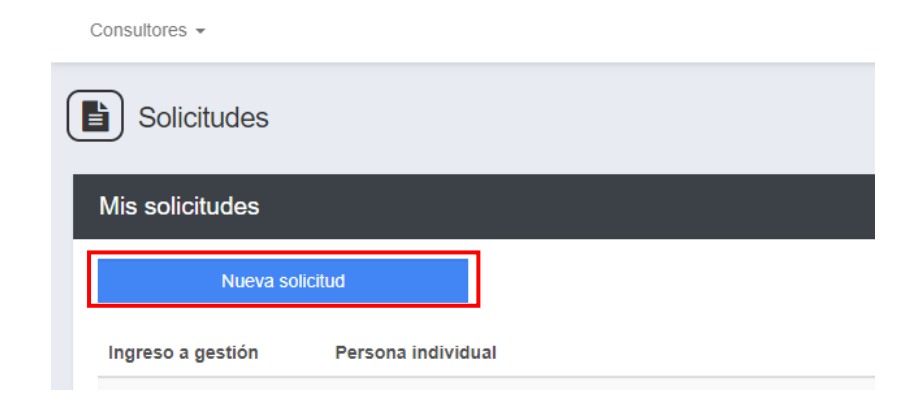

Paso 8. Se mostrará el MENÚ "Nueva solicitud" en donde podrá seleccionar la opción que sea de interés.

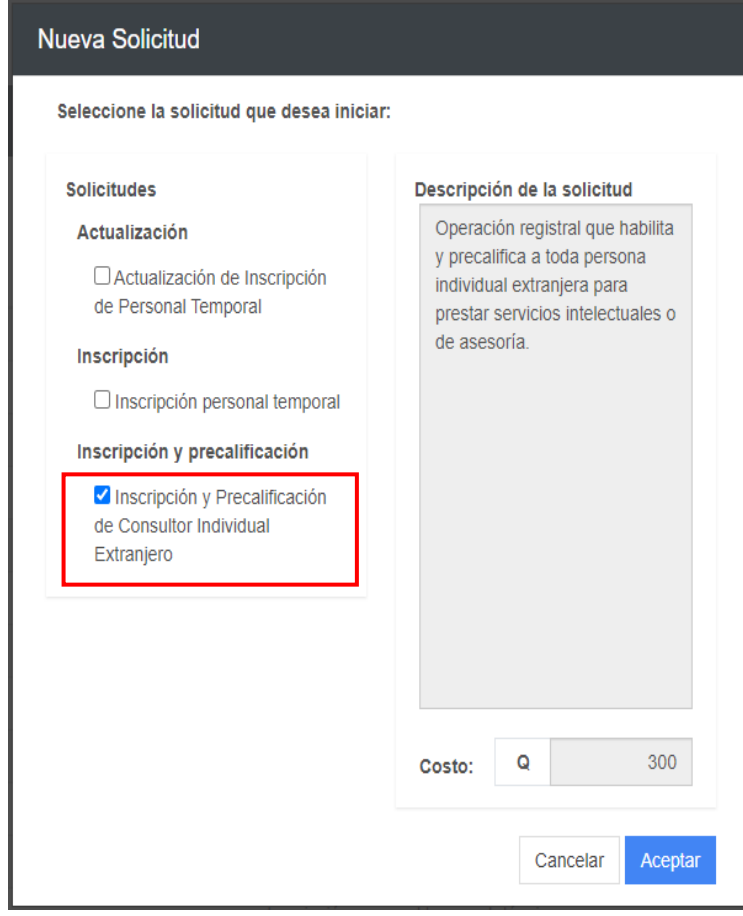

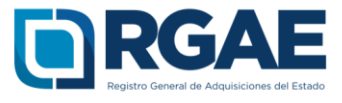

**Paso 9.** Ingresar Nombres, Apellidos, Número de Pasaporte y País de la persona que desea Inscribir y Precalificar y luego seleccionar el botón "Crear".

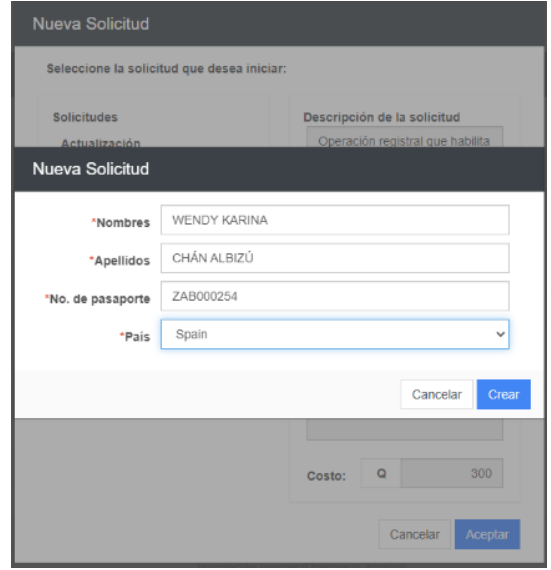

Paso 10. Se mostrará un mensaje en donde se indica que la gestión fue creada con éxito y podrá ingresar a la solicitud generada seleccionando el "número de solicitud".

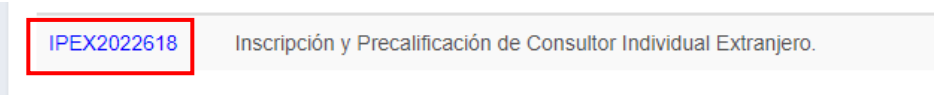

Paso 11. Se mostrará la información de la persona a registrar como consultor extranjero no domiciliado.

Completar el campo correo electrónico, así mismo cargar copia simple y completa de pasaporte vigente en formato PDF de la persona interesada.

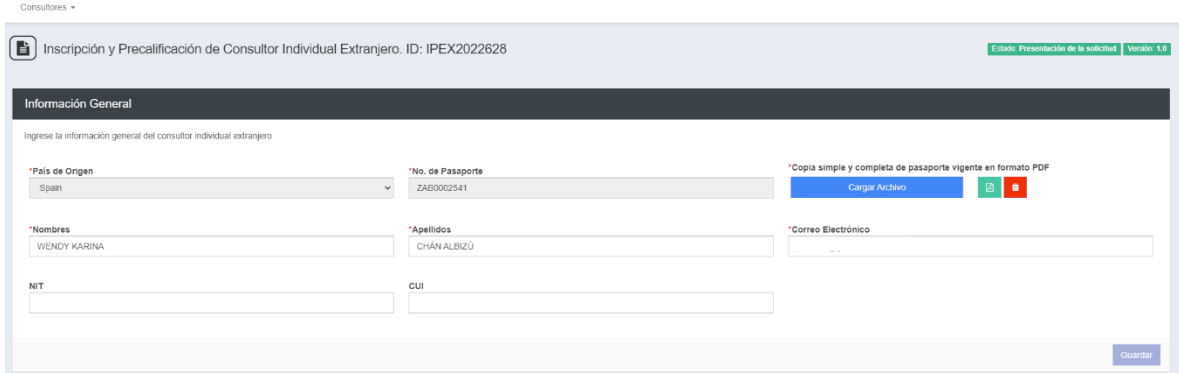

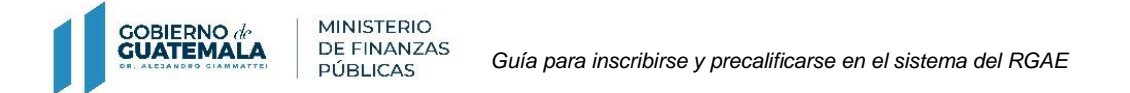

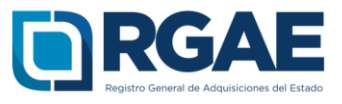

**Paso 12.** Seleccionar especialidades de interés que pueda acreditar en las siguientes secciones con la información académica y experiencia consolidada.

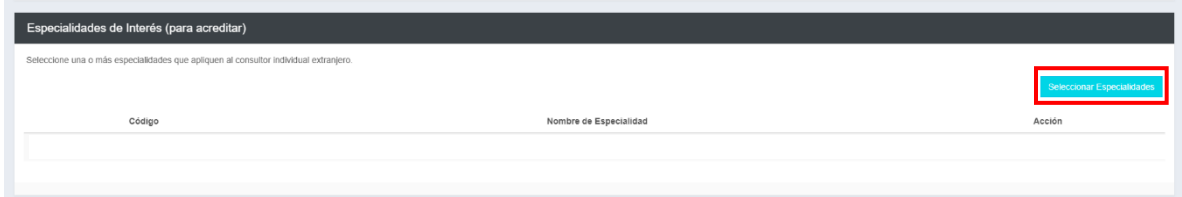

**Paso 13.** Seleccionar la opción "Agregar" en la sección de Acreditamiento académico.

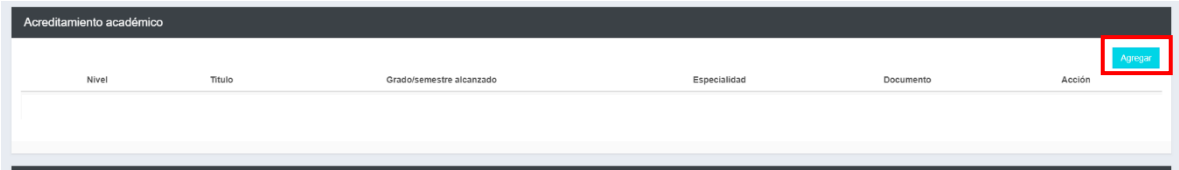

Completar los campos marcados como obligatorios, Nivel, Título, seleccionar Grado, Especialidad una por cada título y acorde al mismo (especialidades de conocimiento intelectual, asesorías, consultorías, auditoría o supervisión) archivo con los registros correspondientes, legible y en formato PDF, luego dar clic en el botón agregar.

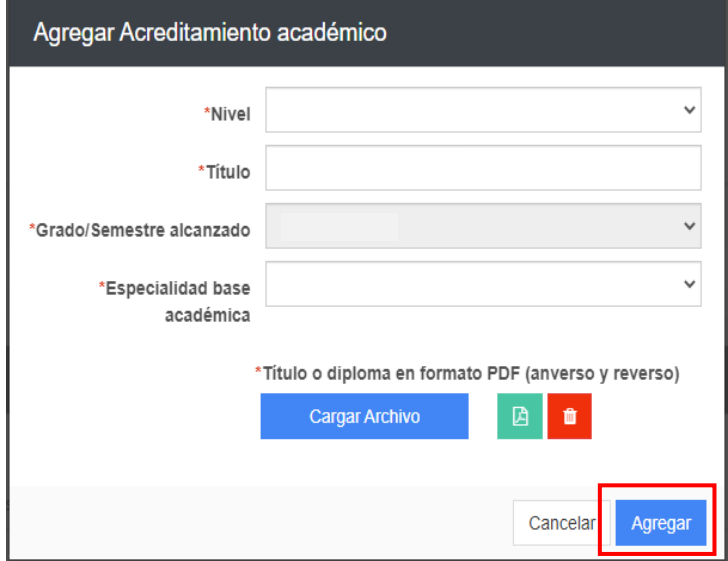

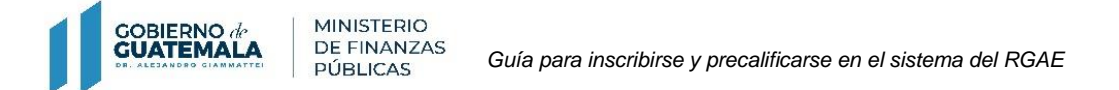

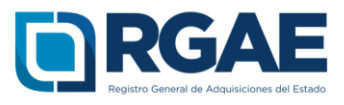

**Paso 14.** Seleccionar la opción "Agregar" en la sección Acreditamiento de Experiencia Consolidado, completar los campos marcados como obligatorios.

Descargar el formato de declaración de experiencia consolidado, en el botón "Descargar PDF". Cargar declaración de experiencia firmada por el interesado, en el botón "Cargar Archivo". Al finalizar de ingresar la información dar clic en el botón "Guardar".

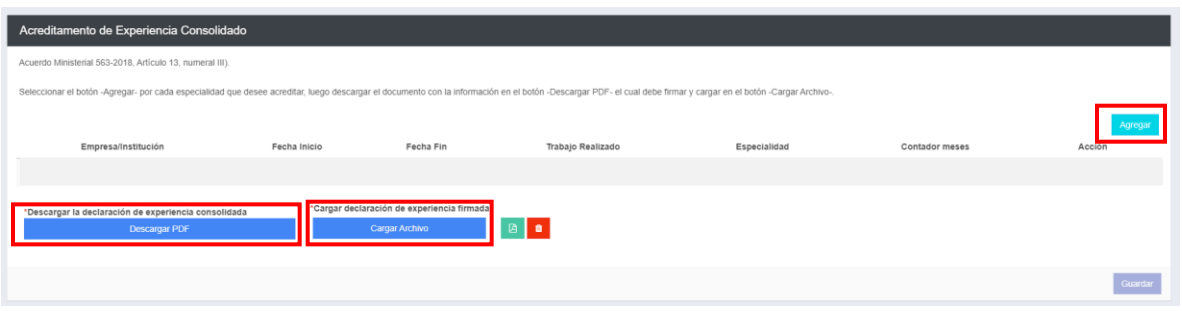

**Paso 15.** Ingresar la cantidad del total de ingresos del último ejercicio fiscal (expresado en moneda nacional), luego descargar constancia en el botón "Descargar PDF".

Adjuntar constancia de ingresos (firmada por el consultor extranjero no domiciliado) en formato PDF, en el botón "Cargar Archivo".

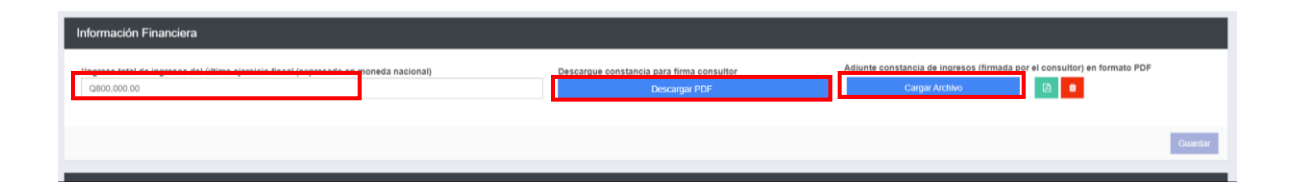

Paso 16. En la sección de Declaración Jurada, se debe completar los campos y adjuntar la declaración jurada autorizada por notario guatemalteco, emitida en un plazo no mayor de treinta (30) días hábiles previos a la fecha de presentación de la solicitud.

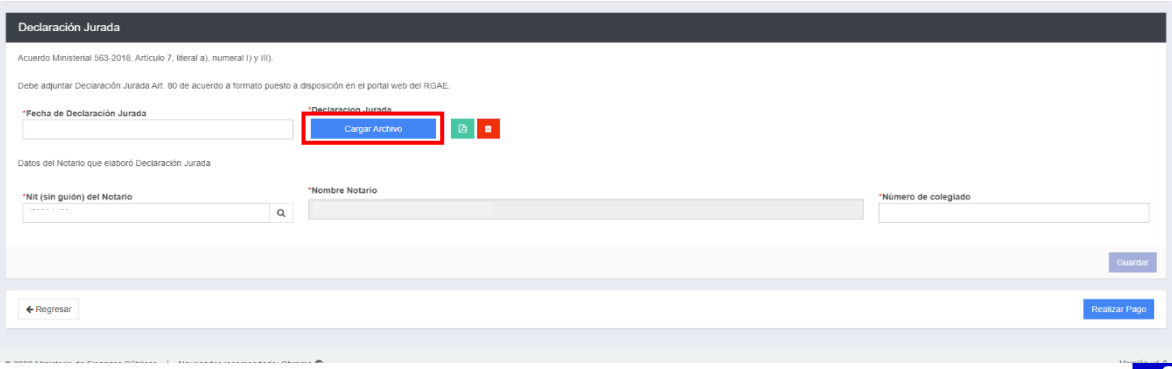

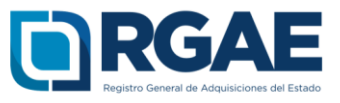

**Paso 17.** Finalmente, y luego de completar y guardar todas las secciones, es necesario seleccionar el botón "Realizar pago", esto emitirá una boleta, en la cual se especifica el monto que deberá cancelar el consultor extranjero no domiciliado.

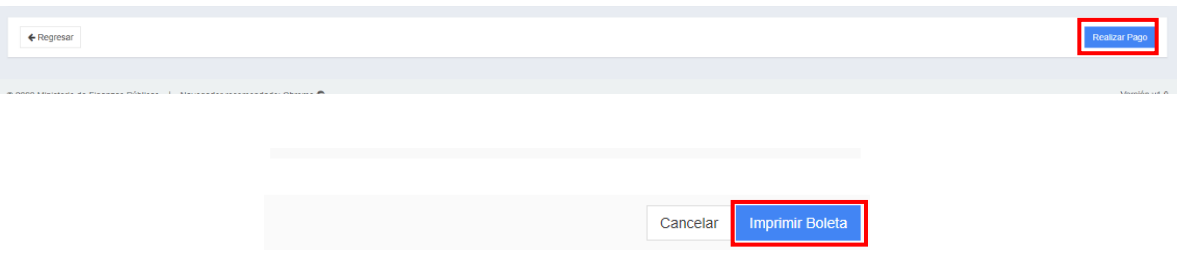

Paso 18. Al seleccionar "imprimir boleta", se desplegará en una nueva ventana la boleta de pago.

Pasados cinco (5) días de emitida la boleta de pago, perderá validez y será necesario realizar una nueva solicitud.

La solicitud se considera recibida por el RGAE para análisis, hasta el momento que se realice el pago en el Banco por parte del usuario.

El usuario de la Unidad Ejecutora que realizó el registro de la información, será el responsable de atención de previos (rechazos) que se notifiquen en la solicitud, para lo cual tendrá un plazo de treinta (30) días hábiles para solventarlos. Cumplido este plazo sin atención del previo, la solicitud será anulada automáticamente por el Sistema y deberá realizar una nueva solicitud y un nuevo pago de arancel.

**NOTA:** Luego de realizado el pago de la solicitud, puede verificar el proceso de la misma desde la opción "Consulta el estado de tu solicitud" ubicada en la página de principal del portal web del RGAE.

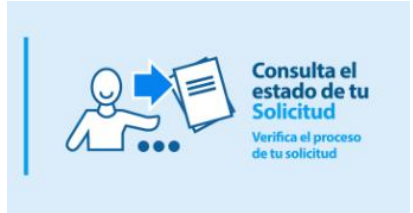